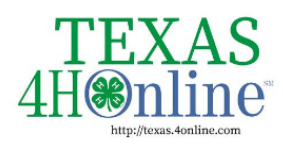

## **TEXAS.4HONLINE.COM FAMILY GUIDE**

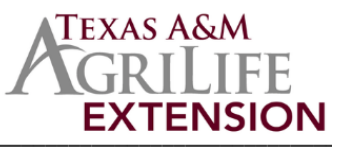

## **Quick Sheet - Adult Re-enrollment**

- 1. Login to the family account
- 2. Locate the member's name from the list and click "Enroll"
- 3. Click 4-H then click "Next"
- 4. Enter the basic information for the adult and click "Next"
- 5. Complete the About You, Demographics and Emergency sections and click "Next"
- 6. Click to join 4-H as a New or Returning 4-H Volunteer then click "Finish"
- 7. Click to "Select Volunteer Type"
	- All volunteers must select a "volunteer type" during enrollment. The most common type will be Club Volunteer - Parent Volunteer/ Activity Leader. If the volunteer would like to add projects, he/she must add Project Volunteer - Project Leader as a volunteer type. An adult may have multiple volunteer types.
	- Select the volunteer type from the drop down menu
	- Click "Add" next to the volunteer type to add to the enrollment
	- Once all types have been added, click the "Next" button
- 8. After reading the instructions for the Clubs section, click "Select Clubs"
	- Click "Add" next to the club to add to the enrollment
	- Click the "Select Clubs" button and repeat to add additional clubs
	- Once all clubs have been added, click the "Next" button
- 9. After reading the instructions for the Projects section, click "Select Projects"
	- Click "Add" next to the project to add to the enrollment
	- Click the "Select Projects" button and repeat to add additional projects
	- Once all projects have been added, click "Next"
- 10. After reading the instructions for the Questions section, click "Show Questions"
- 11. Complete the questions, click the "Next" button
- 12. After reading the instructions for the Health section, click "Show Health Form"
- 13. Complete the health information, click "Next"
- 14. After reading the instructions for the Consents section, click "Show Consents"
- 15. Complete the consents information, click the "Next" button
- 16. A payment method must be selected
	- Contact the local county office for payment options [\(counties.agrilife.org\)](https://counties.agrilife.org/)
	- Payment By Card If you do not already have a payment method saved in your family profile, add the card information and click "Add Credit Card"
	- **Payment By 4H Check** Select that the payment will be collected by the county office option
- 17. Review the Pay by Computer terms, sign to accept and click "Next"
- 18. Click to confirm and submit the enrollment
- 19. Complete the two required training sessions
- 20. After reading the instructions for the Screening section, click "Show Screening"
- 21. Complete the screening, click the "Next" button
- 22. Enrollment must be approved, screening completed, training completed and application fee paid before the status changes to Approved - [What's My Status?](https://docs.google.com/document/d/1sXia2XEutokmknLXLSuDHqLpv-Ulku0mNN-vo1vxerw/edit)

 $4-H$ 

The members of Texas A&M AgriLife will provideequal opportunities inprograms and activities, education, andemployment toall persons regardless of race, color, sex, religion, national origin, age,disability, genetic information, veteran status, sexual orientation or gender identity andwill strive to achievefull and equal employment opportunity throughoutTexasA&MAgriLife